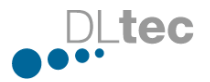

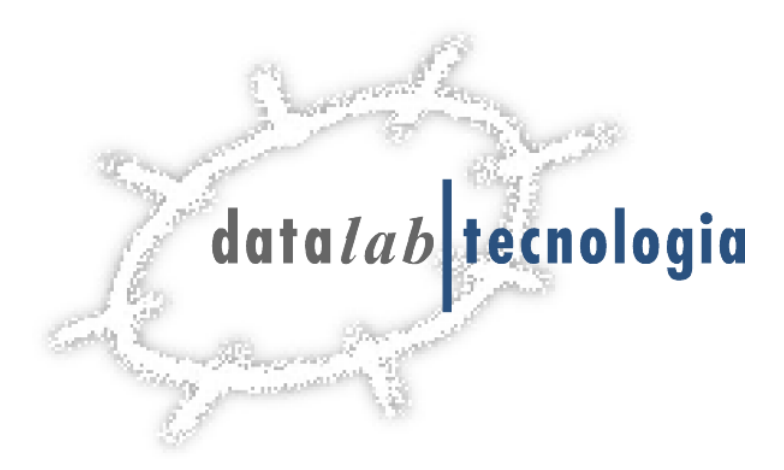

# **Manual Eina Actuacions**

Servei de Tutors

IMI

Institut Municipal d'Informàtica

*2019*

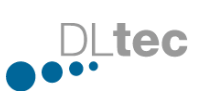

## **Contingut**

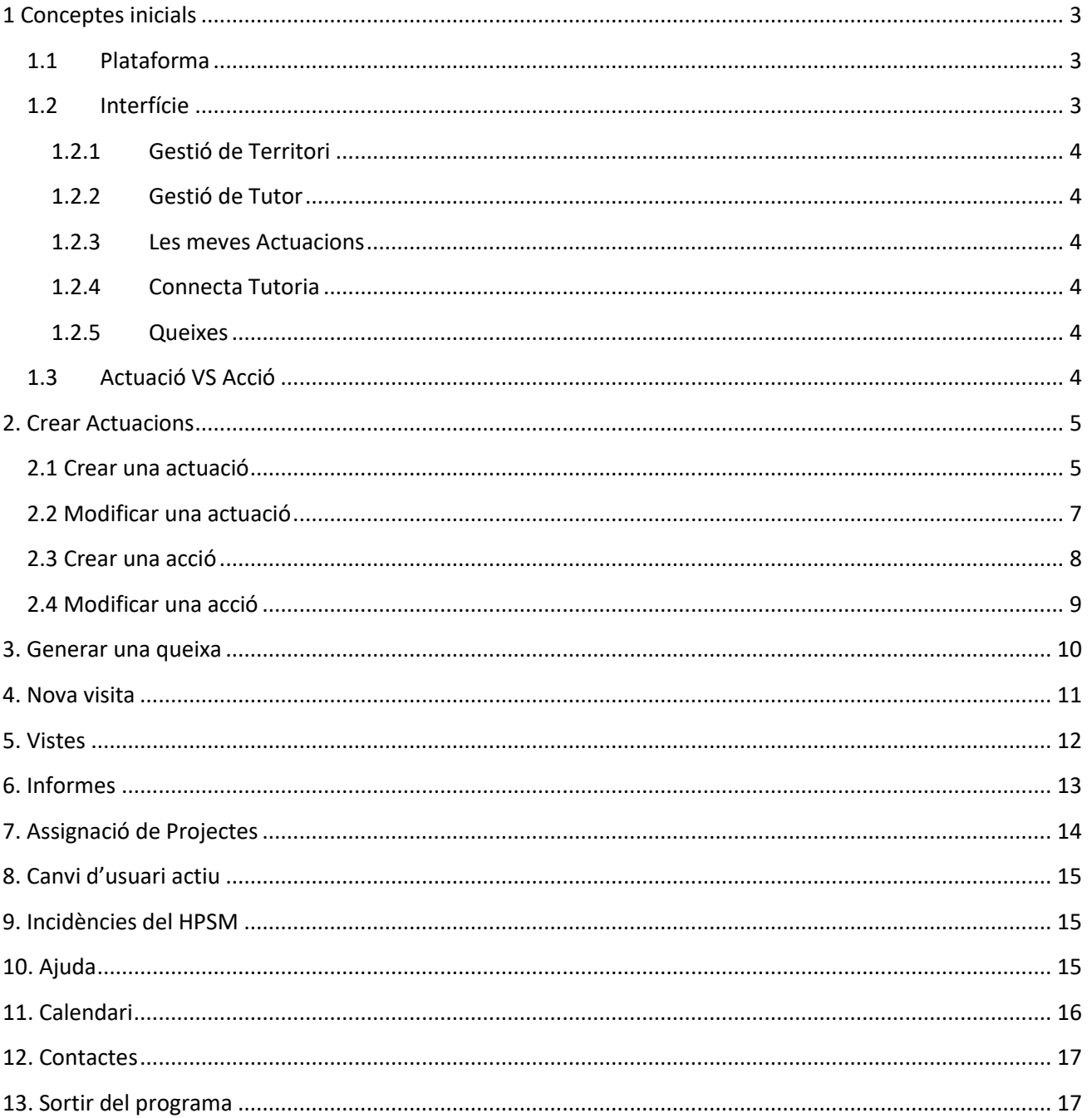

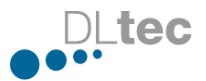

## <span id="page-2-0"></span>**1 Conceptes inicials**

#### <span id="page-2-1"></span>**1.1 Plataforma**

La nova versió del programa d'actuacions funciona sobre la plataforma SQL.

#### <span id="page-2-2"></span>**1.2 Interfície**

Gràcies a la nova plataforma, disposem d'una nova interfície amb més opcions disponibles necessàries pels tutors, com una nova visibilitat de les actuacions, la possibilitat d'obrir queixes des de la mateixa aplicació, revisar les actuacions d'un company o assignar una actuació a un altre tutor.

Aquesta és la nova pantalla d'accés a l'eina.

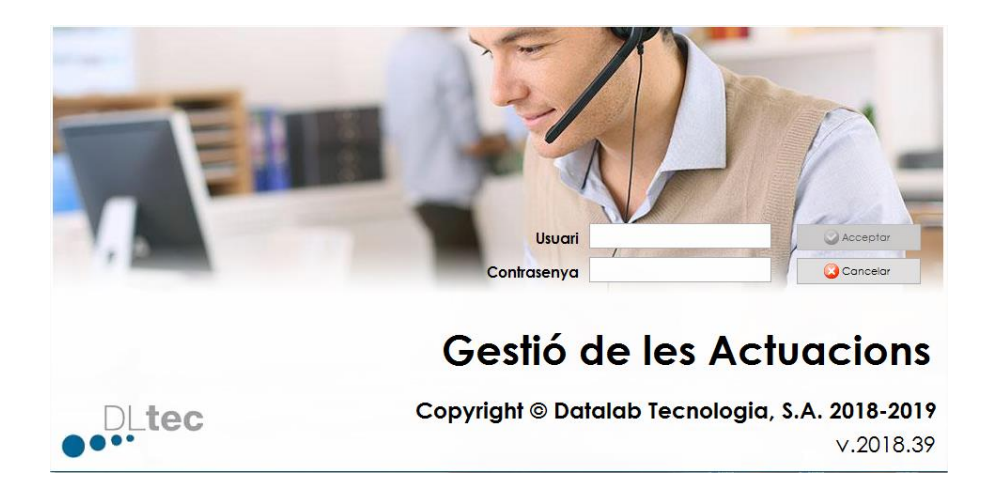

El programa, en iniciar-se, mostra les actuacions pròpies dividides en diversos grups. Es veuen per defecte les actuacions obertes i les tancades en les últimes 24 hores.

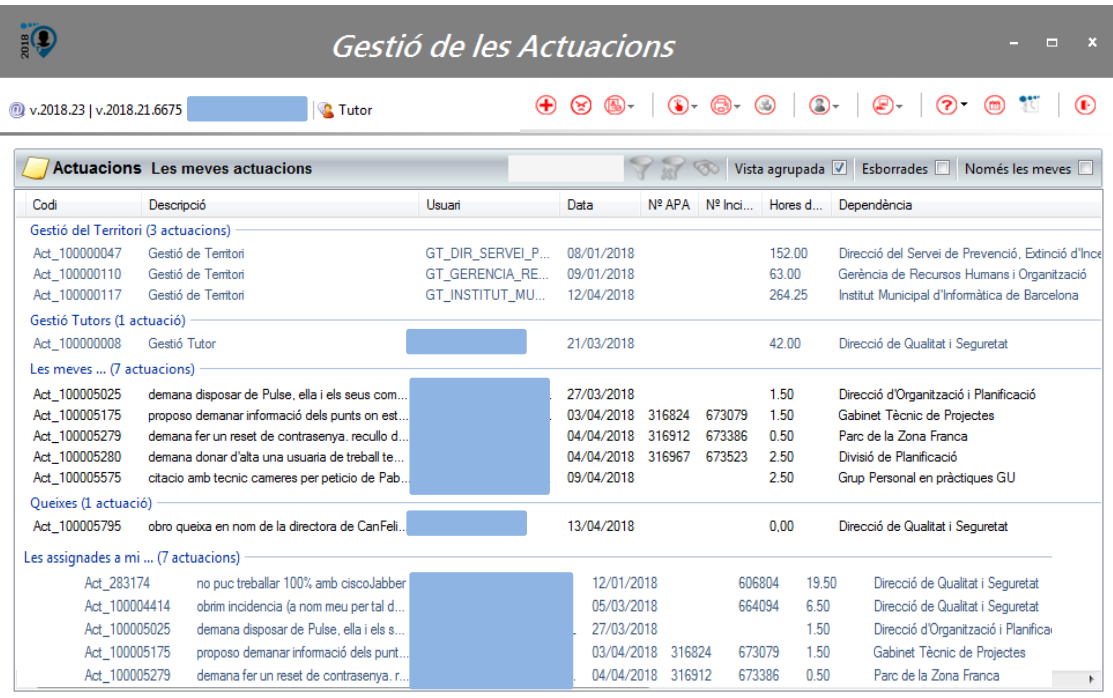

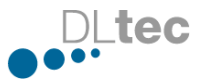

#### <span id="page-3-0"></span>**1.2.1 Gestió de Territori**

Son totes aquelles actuacions que no tenen com a destí un usuari concret, per exemple, en cas de fer una recepció d'equips d'una seu, reunions del territori, creació de manuals, etc. Només existeix una actuació per territori. S'ha de deixar constància afegint accions al territori corresponent. Cada tutor o RGSI te assignades les gestions corresponents als seus territoris.

#### <span id="page-3-1"></span>**1.2.2 Gestió de Tutor**

Son aquelles actuacions que ens afecten directament a nosaltres, és a dir, baixes laborals, vacances, visites mèdiques, assumptes propis, vagues, etc. Igual que en la gestió de territori, nomes existeix una i no es pot tancar. Han d'afegir les accions sobre la mateixa actuació.

#### <span id="page-3-2"></span>**1.2.3 Les meves Actuacions**

Aquestes actuacions son les que creem i gestionem manualment. Son gestions destinades a un usuari concret. Es poden crear tantes com gestions es fan als usuaris. Poden ser peticions, consultes, incidències, etc. Cada actuació pot tenir tantes accions com siguin necessàries per la seva solució.

#### Exemples:

- Consulta/Activitat  $\rightarrow$  dubtes dels usuaris
- Gestió d'incidència  $\rightarrow$  resolució de petites incidències
- Petició  $\rightarrow$  Peticions varies de l'usuari al tutor

#### <span id="page-3-3"></span>**1.2.4 Connecta Tutoria**

Son les actuacions generades per l'usuari a traves del Connecta Tutoria i que s'assignen de manera automàtica l'eina d'actuacions del tutor/RGSI corresponent a l'usuari.

#### <span id="page-3-4"></span>**1.2.5 Queixes**

Per defecte, una queixa, es genera sempre en estat tancat. Aquestes son per queixar-se d'una gestió. Aquesta queixa pot ser tant del territori (encara que cal assignar-la a nom d'un usuari), com d'un usuari.

#### <span id="page-3-5"></span>**1.3 Actuació VS Acció**

Per cada gestió realitzada a un usuari es crea una actuació. En la creació de la mateixa, farem una descripció del que demana l'usuari i afegirem la primera acció de manera obligatòria. Una actuació pot tenir una o més accions relacionades, però una acció només pot tenir una actuació i mai pot existir sense una.

1 Actuació – N Accions 1 Acció – 1 Actuació

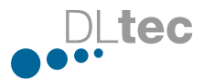

## <span id="page-4-0"></span>**2. Crear Actuacions**

#### <span id="page-4-1"></span>**2.1 Crear una actuació**

Al menú de la dreta a la pantalla principal disposem de tots els botons necessaris per les nostres gestions.

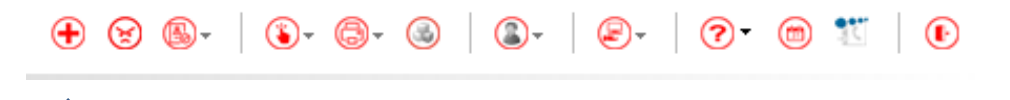

Per crear una ctuació, fem clic al "+" i s'obrirà la següent finestra.

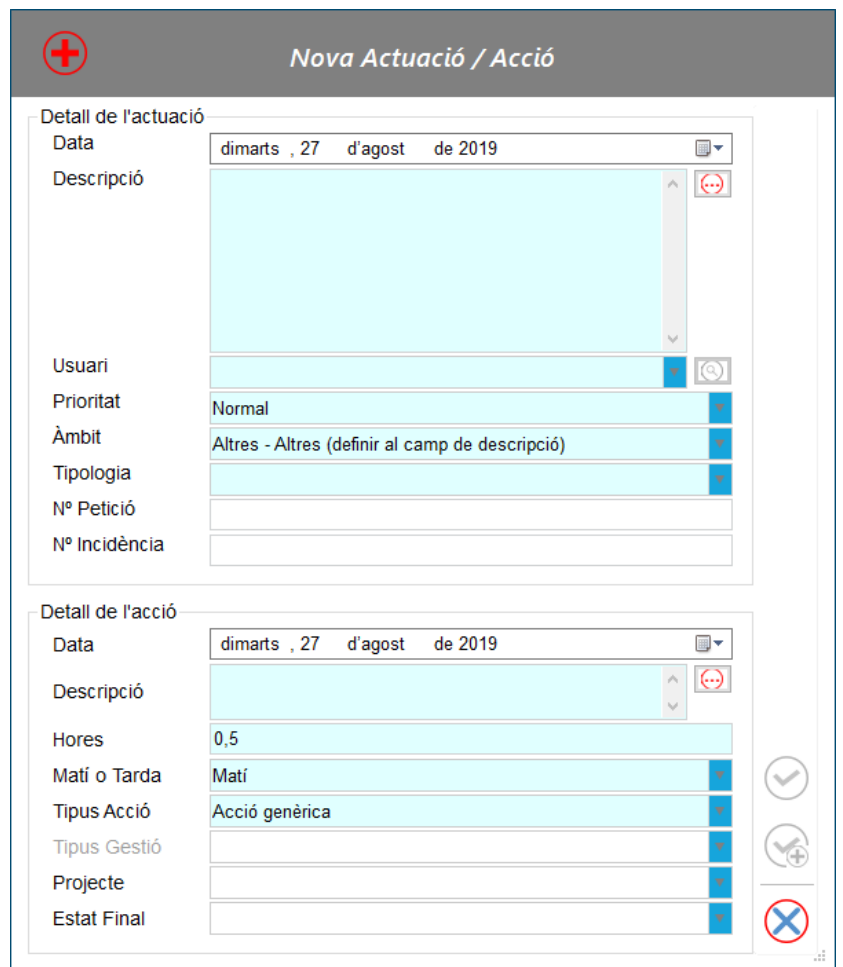

Els camps marcats en blau son obligatoris. Podem trobar els següents camps:

Referent a l'actuació

Descripció: Resum del problema o dubte que ens reporta l'usuari

Usuari: Matrícula de l'usuari o el seu nom i/o cognom

Prioritat: Per defecte és normal. Es pot escollir entre Alta/Baixa/Normal depenent de la criticitat. Àmbit: Escollir a quin servei afecta l'actuació.

Tipologia: Indicar el tipus d'actuació. Depenent el tipus de sol·licitud es pot categoritzar com:

- Consultat/Activitat

![](_page_5_Picture_0.jpeg)

- Gestió d'incidència
- Petició

\* Com a novetat en aquesta ultima versió, totes les peticions que es sol·liciten a traves del portal d'autoservei, s'assignen directament a l'eina d'actuacions del tutor que l'ha obert amb una E a l'últim camp.

![](_page_5_Picture_179.jpeg)

#### Referent a l'acció

Descripció: resum de la gestió feta al usuari, per exemple, "Dono suport correu OWA"," Obro Petició Outlook", "Alta GID", etc.

Hores: Temps dedicat a l'acció.

Matí o Tarda: Indicar en quin moment es gestiona l'acció

Tipus d'acció: Per defecte ve seleccionat "Acció genèrica", però els altres tipus d'acció que pots trobar son:

- Re apertura: Acció per reobrir una actuació que va ser tancada.
- Reclamació: Acció per reclamar una actuació pendent.
- Reclamació amb canvi de prioritat: Acció per canvi de prioritat de l'actuació.
- Reclamació amb correu: Acció després de reclamar per correu.

Estat Final: Es l'estat al qual quedarà l'actuació després d'afegir l'ultima acció. Els diferents estats que podem trobar son:

- En espera: Pendent d'alguna informació o acció per part d'un tercer.
- Oberta: Indica la obertura de la mateixa.
- Passada a OTT: Escala la incidència a OTT.
- Pendent d'usuari: Resta informació per part de l'usuari.
- Reoberta: Estat al qual queda l'actuació després d'una acció de reobertura.
- Tancada: Estat per indicar que l'actuació ja està finalitzada.

Un cop disposes de tota la informació afegida als camps corresponents, per crear l'actuació i l'acció

corresponent, cal prémer el botó  $\bigotimes$ . Si es dona el cas que estàs registrant una actuació que té

diverses accions relacionades, pots crear-la amb el botó  $\Box$  i automàticament es genera una nova finestra per introduir una nova acció relacionada amb l'actuació que s'acaba de generar.

![](_page_6_Picture_0.jpeg)

![](_page_6_Picture_42.jpeg)

#### <span id="page-6-0"></span>**2.2 Modificar una actuació**

Es pot donar el cas que calgui modificar una actuació, ja sigui per modificar la descripció, tipus, àmbit o inclòs per afegir número d'incidència o petició si es gestiona posteriorment.

En aquest cas, cal fer doble clic sobre l'actuació que volem modificar i s'obrirà una finestra amb les dades d'aquesta.

![](_page_6_Picture_43.jpeg)

Modificarem la informació necessària, afegirem els números d'incidències o peticions i farem clic al

.

![](_page_7_Picture_29.jpeg)

#### <span id="page-7-0"></span>**2.3 Crear una acció**

Per afegir una nova acció a una actuació, primer seleccionarem l'actuació corresponent.

![](_page_7_Picture_30.jpeg)

Per defecte ens mostra la informació i les accions ja relacionades amb aquesta actuació. Per afegir una nova, cal fer clic el botó  $\bigoplus$  i s'obrirà la finestra per afegir una acció.

![](_page_7_Picture_31.jpeg)

![](_page_8_Picture_0.jpeg)

## <span id="page-8-0"></span>**2.4 Modificar una acció**

S'aplica el mateix procediment que per modificar una actuació. Fem doble clic sobre l'acció que volem modificar, s'obrirà la finestra amb la informació de l'acció. Per guardar els canvis, fem clic al  $\odot$ 

![](_page_8_Picture_24.jpeg)

![](_page_9_Picture_0.jpeg)

## <span id="page-9-0"></span>**3. Generar una queixa**

![](_page_9_Picture_2.jpeg)

Per generar una queixa, cal fer clic a la icona de la cara enfadada. S'obrirà la següent finestra on ens demana una descripció de la queixa, l'usuari que la reporta, la prioritat i l'àmbit. Per crear-la, fer clic al botó  $\circledcirc$ 

![](_page_9_Picture_31.jpeg)

![](_page_10_Picture_0.jpeg)

### <span id="page-10-0"></span>**4. Nova visita**

![](_page_10_Picture_2.jpeg)

Una visita es realitza a aquelles seus o edificis que no disposen de tutor fixe. El tutor corresponent fa la visita per confirmar el correcte funcionament tant a nivell d'usuari com a nivell de la seu.

![](_page_10_Picture_44.jpeg)

Totes les visites s'han de valorar un cop realitzades, per fer-ho, marcarem la visita i a l'apartat de les accions premem el botó  $\circledR$  que obrirà la finestra de valoració de la visita.

![](_page_10_Picture_45.jpeg)

Les visites, com les queixes, es generen en estat tancada i es poden registrar tantes valoracions com

siguin necessàries afegint-les amb el botó  $\bigoplus$ .

![](_page_11_Picture_0.jpeg)

## <span id="page-11-0"></span>**5. Vistes**

![](_page_11_Picture_2.jpeg)

![](_page_11_Picture_61.jpeg)

Les meves actuacions: Per defecte les que apareixen en pantalla. Totes les que estan obertes i tancades durant les últimes 24 hores. Després d'aquest temps, desapareixen de la vista. Les meves actuacions i del meu grup: Totes les que estan obertes i tancades les últimes 24 hores pròpies i del grup al que es correspongui.

Les meves actuacions tancades els darrers 30 dies: Totes les actuacions tancades els últims 30 dies Queixes modificades els darrers 30 dies

Passades a OTT: Aquelles actuacions encallades, ja sigui al SAU o per l'usuari, que s'han assignat a la OTT

Les meves actuacions via Connecta Tutoria: només les que s'han registrat els propis usuaris a traves del connecta tutoria.

![](_page_12_Picture_0.jpeg)

## <span id="page-12-0"></span>**6. Informes**

![](_page_12_Picture_2.jpeg)

![](_page_12_Picture_4.jpeg)

- Actuacions per codi: S'obrirà una finestra del navegador per defecte on es demanarà introduir el codi (complert o no). Mostra totes les actuacions que continguin aquest codi.
- Actuacions per Consulta: Mostra les actuacions registrades entre dues dates.
- Actuacions per Data: S'obrirà una finestra del navegador per defecte on es demanarà introduir dues dates. Mostrarà totes les actuacions creades en aquest període.
- Actuacions per Usuari: S'obrirà una finestra del navegador per defecte on es demanarà introduir tant el codi com el nom de l'usuari. Mostrarà totes les actuacions creades per aquest usuari.
- Enquestes Proposades: Genera un fitxer Excel amb les enquestes que s'hagin proposat
- Queixes: Genera un fitxer PDF amb les queixes.
- Vips: Genera un fitxer PDF amb les actuacions d'usuaris VIP.

![](_page_13_Picture_0.jpeg)

## <span id="page-13-0"></span>**7. Assignació de Projectes**

![](_page_13_Picture_2.jpeg)

Espai creat per aquelles tasques associades a projectes de IMI o del territori.

![](_page_13_Picture_16.jpeg)

![](_page_14_Picture_0.jpeg)

#### <span id="page-14-0"></span>**8. Canvi d'usuari actiu**

Amb aquesta opció es poden veure tots els tutors i les seves actuacions, simplement fent clic sobre el nom del tutor o RGSI.

D'aquesta manera, en cas de cobrir la absència d'algun company, només caldrà fer clic el seu nom per tenir accés a la seva pantalla d'actuacions.

## <span id="page-14-1"></span>**9. Incidències del HPSM**

![](_page_14_Picture_6.jpeg)

Podem escollir entre les incidències pròpies del sector o les que estan sense assignar.

![](_page_14_Picture_8.jpeg)

Del meu sector: Assignades a l'equip de tutoria DLTec. Ha d'estar assignat el numero d'incidència a l'actuació.

Sense assignar: Incidències no registrades a l'eina d'actuacions.

Un cop has escollit una opció, ens mostra la informació dels tiquets registrats al HPSM.

## <span id="page-14-2"></span>**10. Ajuda**

![](_page_14_Picture_13.jpeg)

Al menú d'ajuda podem trobar: Accés al manual

![](_page_15_Picture_0.jpeg)

## <span id="page-15-0"></span>**11. Calendari**

El calendari és útil per poder fer un seguiment de les hores diàries introduïdes en les actuacions i les accions. S'han d'omplir les hores de manera que cada dia hi quedin registrades les hores treballades.

ТГ

![](_page_15_Picture_31.jpeg)

El calendari ens ofereix també la opció de poder revisar les actuacions i accions de qualsevol dia que marquem. Per exemple:

![](_page_15_Picture_32.jpeg)

<span id="page-16-1"></span><span id="page-16-0"></span>![](_page_16_Picture_0.jpeg)

tec